# WP97 - Watershed Permit Minor Modification Amendment

MassDEP Bureau of Water Resources, Water Pollution Wastewater

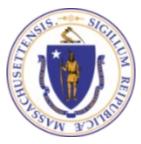

## Overview

- This presentation is to assist in completing a WP97 Watershed Permit Minor Modification Amendment
- This application modifies / amends an <u>existing</u> WP95 Watershed Permit Approval. This is only for a <u>minor</u> modification, as defined in 314 CMR 21.00.
- This presentation will take you screen by screen through the EEA ePLACE online permitting application process

# **General Navigation**

- Always Click Continue Application > to move to the next page.
- Do NOT use the Browser Back Button as this will take you out of the system
- Any field with a red asterisk (\*)is required before you can move off the page.
- Click Sove and resume later to save your work and resume at a later time.
- Click on the tool tips where applicable to get more details.
- Suggested preferred browsers are Chrome and Microsoft Edge

# How to Apply

### Log in to your account:

□ Click or type this address on your browser: <a href="https://eplace.ee">https://eplace.ee</a>

a.mass.gov/citizenaccess

Log into your account in EEA ePlace using your username/password

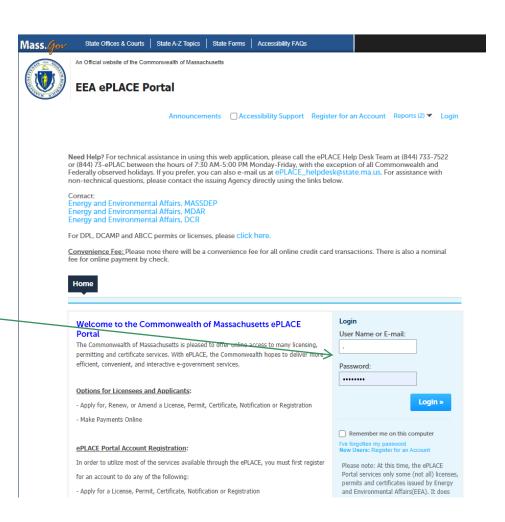

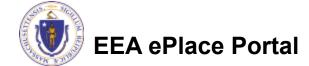

## File an Online Amendment

☐ Click on "My Records" tab to start

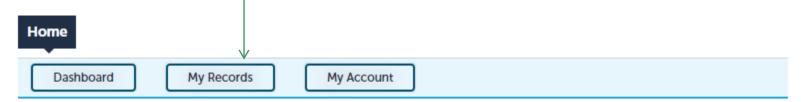

#### Welcome TEST TESTING

You are now logged in to the Commonwealth's EEA ePlace Portal.

### What would you like to do?

- New License, Permit, Certificate, Notification or Registration Click Here
- Renew License, Permit, Certificate or Registration (select "My Records" above)
- Amend License, Permit, Certificate or Registration (select "My Records" above)

Please note: At this time, the EEA ePLACE Portal services only some (not all) licenses, permits, certificates and Registrations issued by Energy and Environmental Affairs(EEA). It does not service any other type of license or permit that is issued or approved by the Commonwealth or any of its agencies or municipalities. This Portal will not service any federal licenses or permits.

File an Online Application

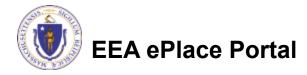

# Access your record

- □ A list of your records will be displayed
- Locate the permit record you need to Amend/Modify
- Against the record you will have the Amendment link under Actions
- Click on Amendment link to continue

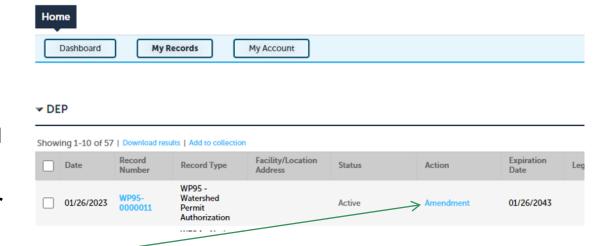

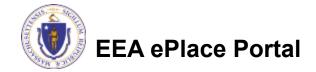

# Select an Amendment type

□ Choose the type
WP97 – Watershed
Permit Minor
Modification
Amendment

□ Click "Continue
Application" to

□ WP95 - Watershed Permit Major Modification Amendment
□ WP97 - Watershed Permit Major Modification Amendment
□ Permit Minor

| Select an Amendment Type
| Choose one of the following available amendment types. For assistance or to apply for an amendment type not listed below please contact us.

| Search
| WP95 - Watershed Permit Major Modification Amendment
| WP97 - Watershed Permit Major Modification Amendment
| WP97 - Watershed Permit Minor Modification Amendment
| Continue Application >

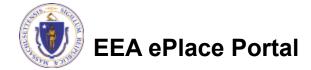

# Step 1: Contact Information

- A list of all contacts will be displayed
- If necessary, modify the information accordingly
- To add new municipalities, please click "Add New"
- Click "Continue Application" to proceed

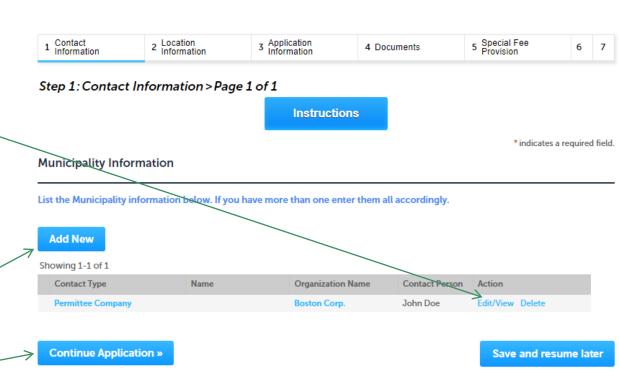

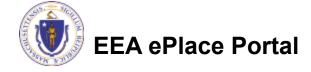

# **Step 2: Location Information**

Review Watershed Location Contact 2 Location Information 3 Application Information 5 Special Fee Provision 1 Information 4 Documents 6 7 Information Step 2: Location Information > Page 1 of 1 \* indicates a required field. Click on "Continue Watershed Location Information Application" to Watershed Location Information proceed Showing 1-1 of 1 Name of Watershed Address Line City/Town Zip State **Boston Watershed** MA Boston 02314

**Continue Application »** 

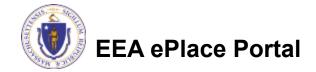

Save and resume later

# Step 3: Application Information

Enter amendment 3 Application 5 Special Fee Contact Location 4 Documents Information Information Provision information that Step 3: Application Information > Page 1 of 1 might help the indicates a required field Amendment Information agency with the review of this Provide a brief explanation for modification to the permit that you are requesting: application Complete the → Certification Certification Section I certify under penalty of law that this document and all attachments were prepared under my direction or supervision in accordance with a system designed to assure that qualified personnel properly gather and evaluate the information submitted. Based on my inquiry of the person or persons who manage the system, or those persons directly responsible for gathering the information, the information submitted is, to the best of my knowledge and belief, true, accurate, and complete. I am aware that there are significant penalties for submitting false information, including the possibility of fine and imprisonment for knowing violations. Click "Continue \* l agree: Application" to MM/DD/YYYY proceed Continue Application » Save and resume later

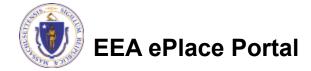

# Step 4: Documents

- Upload all required documents for your application
  - ■The required documents will be listed on the table
- To begin attaching documents, click "Browse"

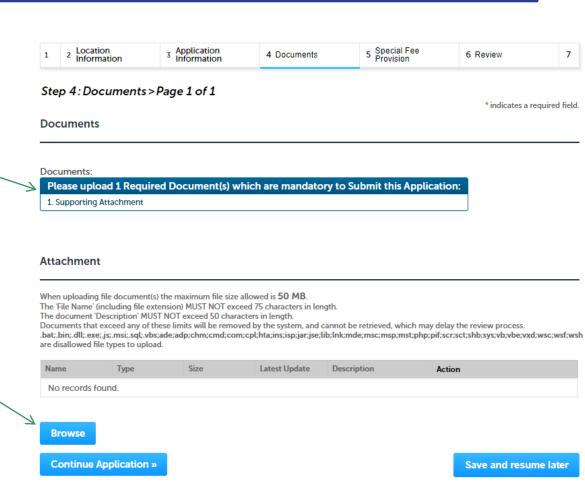

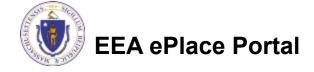

# Step 4: Documents (Attaching)

- A "File Upload" window opens
- Click "Browse"
- Choose the file(s) you want to attach
- When all files reach 100%, click "Continue"

### File Upload

When uploading file document(s) the maximum file size allowed is **50 M**The 'File Name' (including file extension) MUST NOT exceed 75 character
The document 'Description' MUST NOT exceed 50 characters in length.
Documents that exceed any of these limits will be removed by the syster retrieved, which may delay the review process.

.bat;.bin;.dll;.exe;.js;.msi;.sql;.vbs;ade;adp;chm;cmd;com;cpl;hta;ins;isp; are disallowed file types to upload.

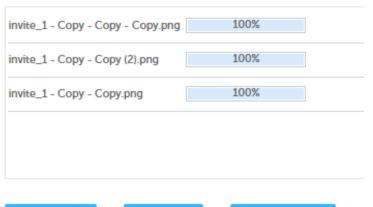

Continue

Browse

**Remove All** 

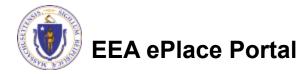

# Step 4: Documents (Attaching)

\*Type: Select the document type -Select--File: invite\_1 - Copy - Copy - Copy.png Provide a description of 100% \* Description (Maximum 50 characters): each document that you A maximum of 50 characters uploaded \*Type: Click "Browse" to add more --Select--File: documents invite\_1 - Copy - Copy (2).png 100% \* Description (Maximum 50 characters): When all documents are A maximum of 50 characters. uploaded and described, \*Type: click "Save" --Select-invite\_1 - Copy - Copy.png 100% \* Description (Maximum 50 characters): maximum of 50 characters. Save **Browse** Remove All EEA ePlace Portal

# Step 4: Documents (Attaching)

- You should see a message that you have successfully attached documents
- Review the list of attached documents
- When ready, click on "Continue Application" to proceed

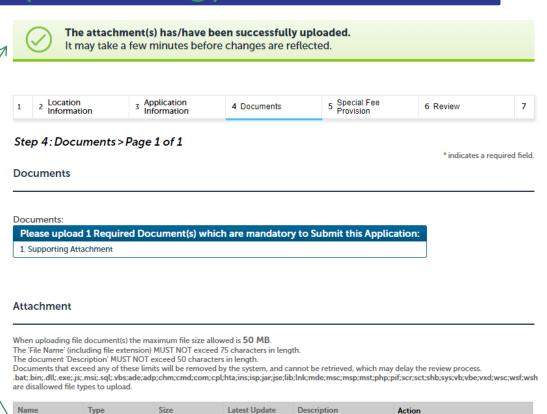

Browse

invite\_2 - Copy -

Copy - Copy.png

Continue Application »

Supporting

Attachment

51.99 KB

Pendina

Save and resume later

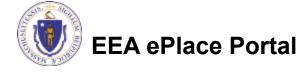

# Step 5: Special Fee Provision

- If Special 5 Special Fee Provision Application 4 Documents 6 Review Fee Provision is Step 5: Special Fee Provision > Page 1 of 1 applicable check the Special Fee Provision appropriate box and Exemption: (?) provide requested information Exclusion (special agreement or policy): (?) Substitution (ASP/IRP): (?) Click "Continue
  - Application" to proceed

**Continue Application »** Save and resume later

7 Application

\* indicates a required field

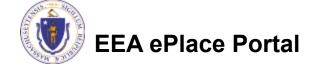

Double Fee for Enforcement: (?)

Hardship payment extension request: (?)

# Step 6: Review

- The entire application is shown on a single page for your review
- If you note something you want to change, click "Edit Application"
- Otherwise, continue to the bottom of the page

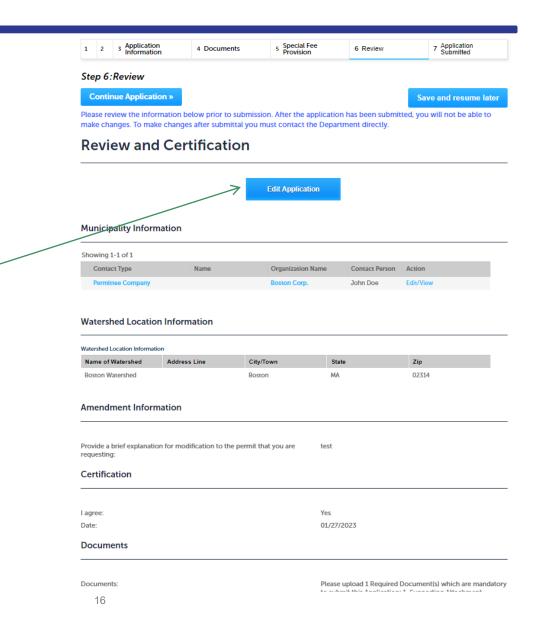

# Step 6: Review

- Read the Certification Statement
- Click the checkbox to complete your certification
- Click on "Continue Application" to proceed with the submittal of your application

### Application Submitter

Individual Telephone #:123-123-2323
Testing Eipas E-mail:testing@eipas.com
Melrose, MA, 01928

I certify that I am familiar with the work proposed and that to the best of my knowledge and belief the information contained in this application is true, complete, and accurate.

By checking this box, I agree to the above certification.

Continue Application »

Save and resume later

Date:

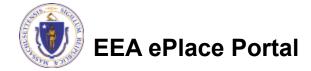

# Step 7: Submission Successful!

- When you submit your application, you will receive a Record ID so you can track the status of your application online
- Upon submission of your application please make sure to check your email for system notifications

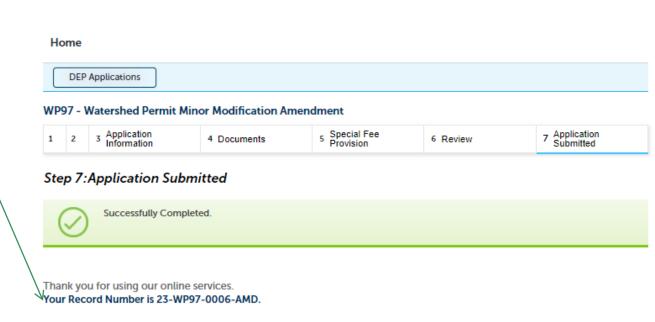

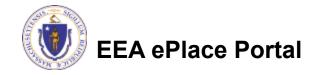

# To check the status of an application

- Log on to EEA ePlace portal
  - https://eplace.eea.mass.gov/ citizenaccess
- Go to your "My Records" page to see and/or track the status of an application

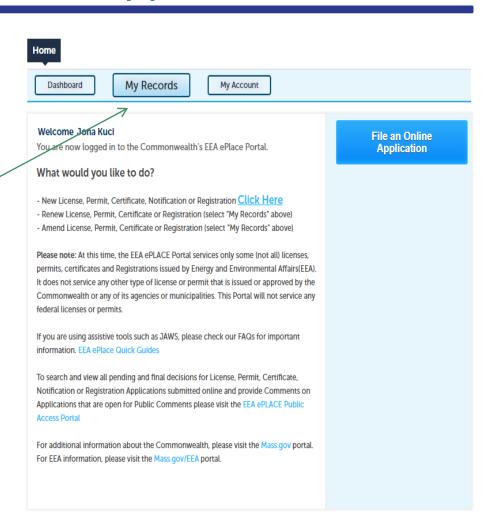

## Questions?

### For technical assistance:

- ▶ Contact the ePlace Help Desk Team at (844) 733-7522
- Or send an email to: <u>ePLACE\_helpdesk@state.ma.us</u>

For business related questions, please visit the link below:

314 CMR 21.00: Watershed Permit Regulations | Mass.gov

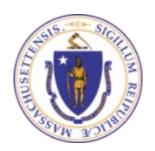

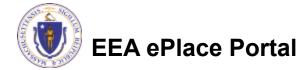